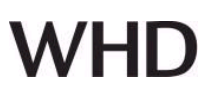

## **Einrichtung des ersten WLAN-Lautsprechers**

## **WLAN-Menü des Endgerätes**

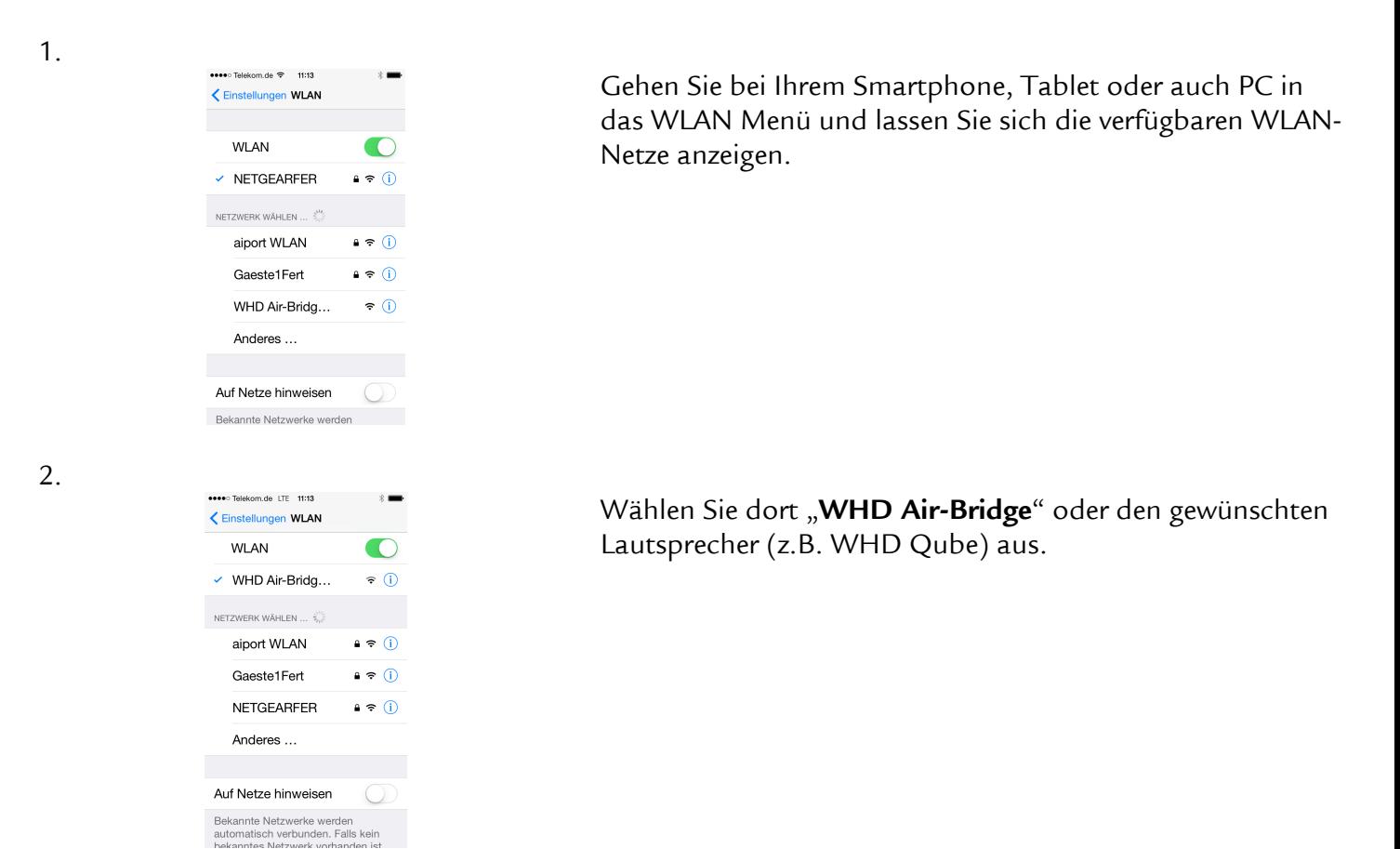

3. Öffnen Sie nun die **WHD App**, die Sie im App Store, Google Play Store kostenlos herunterladen können. Installieren Sie die Software.

Nun öffnet sich automatisch die WHD App (**WHD Multiroom Player**).

4.

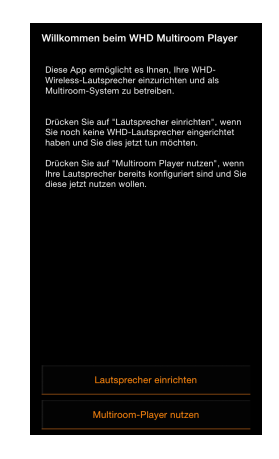

Wählen Sie "Lautsprecher einrichten"

und folgen Sie dem Einrichtungs-Assistenten.

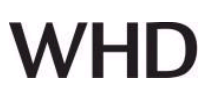

4.

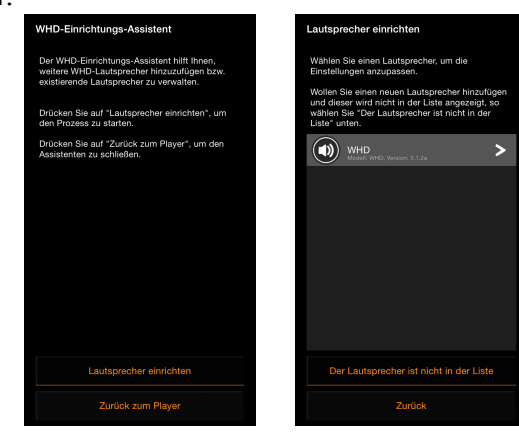

Wählen Sie "Lautsprecher einrichten" und folgen Sie dem Einrichtungs-Assistenten.

Der Assistent sucht nach vorhanden Lautsprechern im WLAN und zeigt diese an.

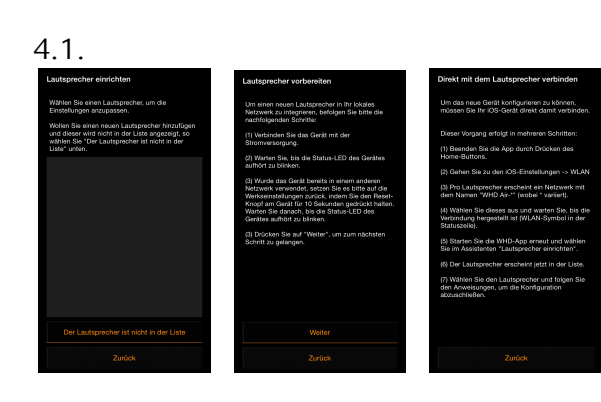

## **Hinweis**:

Es wird kein Lautsprecher angezeigt: Anzeige: "**Der Lautsprecher ist nicht in der Liste**"

Folgen Sie bitte den Hinweisen des Einrichtungs-Assistenten und richten Ihre/n Lautsprecher ein.

4.2.

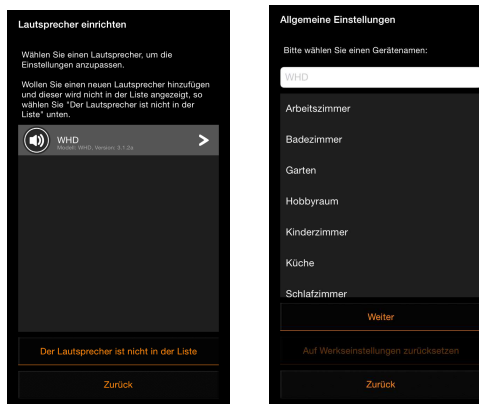

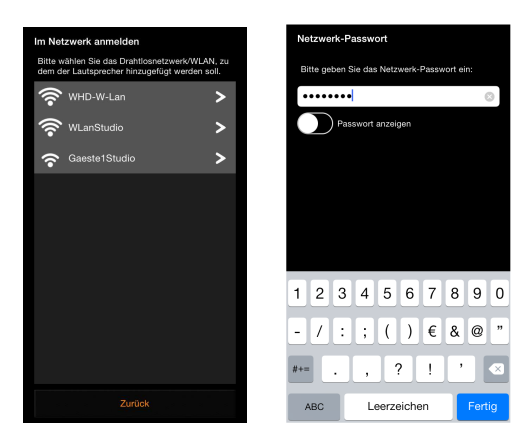

Wählen Sie den gewünschten Lautsprecher aus (anklicken) und folgen Sie dem Einrichtungs-Assistenten.

Sie können jetzt Ihren Lautsprecher spezifizieren.

### **1. Gerätename**

Wählen Sie aus der Liste einen Namen, der für Ihr Szenario passt oder geben Sie einen frei wählbaren Namen in die Eingabezeile.

### **2. WLAN zuordnen**

Der Einrichtungs-Assistent zeigt Ihnen alle verfügbaren WLANs an.

Wählen Sie das gewünschte WLAN aus (anklicken) und geben Sie das Netzwerk-Passwort ein.

## **Hinweis:**

Das Netzwerk-Passwort finden Sie in den Konfigurationseinstellungen Ihres WLAN-Routers.

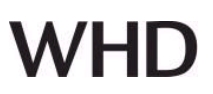

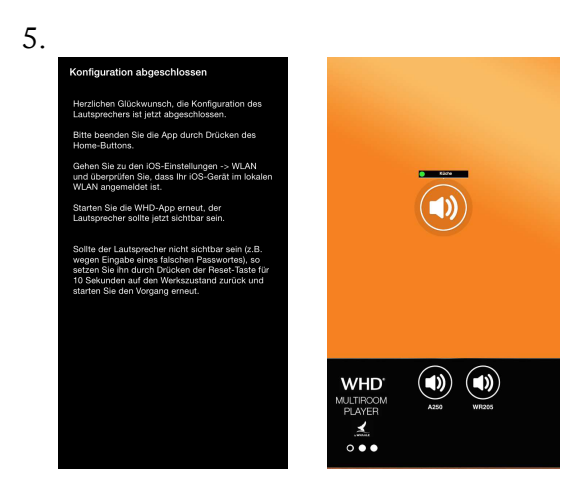

Damit ist die Konfiguration Ihres ersten Lautsprechers abgeschlossen.

Der Lautsprecher wird nun in der schwarzen Auswahlfläche der Bühne angezeigt.

Um ihn zu aktivieren, ziehen Sie ihn per Drag&Drop auf die organge Aktionsfläche der Bühne.

Der betriebsbereite Zustand des Lautsprechers ist grün markiert.

# **Einrichtung weiterer WLAN-Lautsprecher**

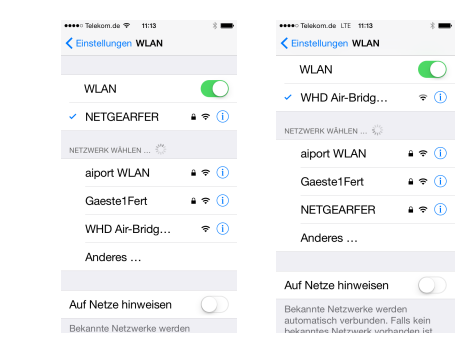

Richten Sie den nächsten Lautsprecher wieder über das WLAN-Menü Ihres Endgerätes ein.

7.

6.

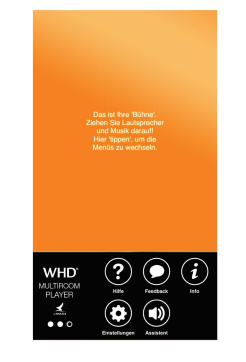

# Öffnen Sie die **WHD Multiroom Player App** und wählen Sie "**Assistent**"

Folgen Sie dem Einrichtungs-Assistent erneut wie unter Punkt 4 und 5 beschrieben.

Wiederholen Sie diese Einrichtung für alle gewünschten Lautsprecher.

8.

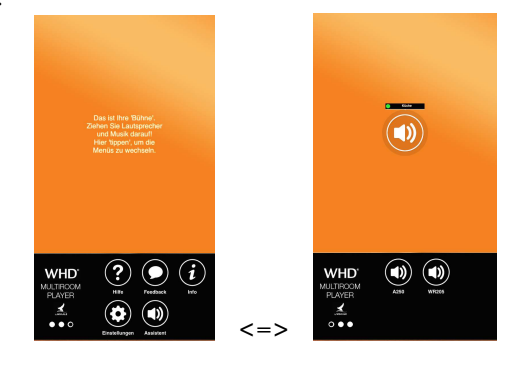

### **Hinweis:**

Sie können jederzeit zwischen den unterschiedlichen Menüs (Lautsprecher, Quellen und Einstellungen) wechseln, indem Sie nach links/rechts über die schwarze Bedienoberfläche wischen oder auf die orange Fläche tippen.

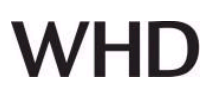

9.

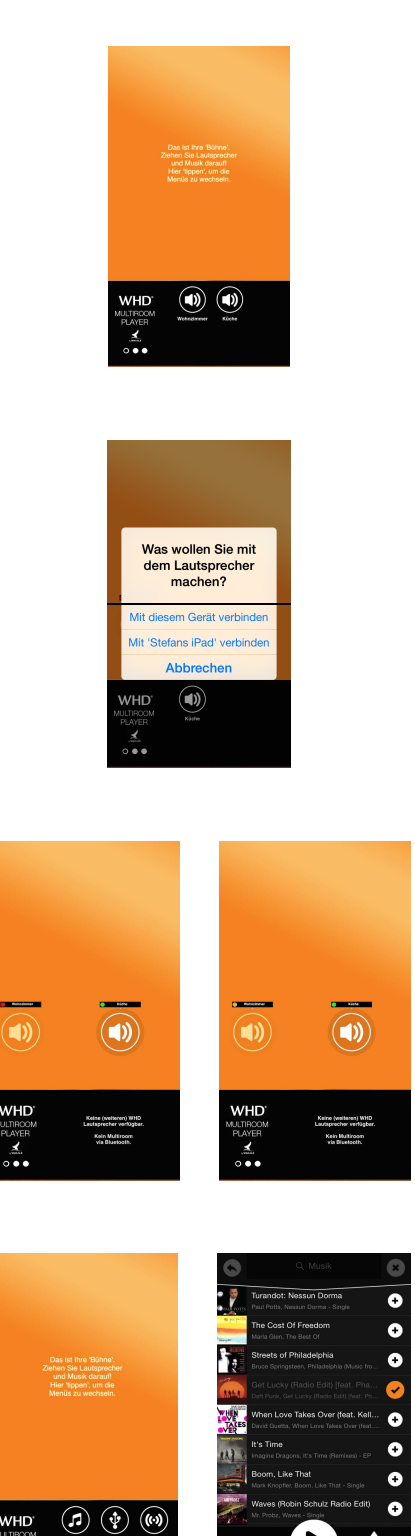

Sie können nun Ihre Bühne mit allen aktiven WLAN-Lautsprechern gestalten (Multiroom).

Ziehen Sie dazu die gewünschten Lautsprecher per Drag&Drop auf die orange Aktionsfläche der Bühne und weisen sie ihnen eine Quelle zu.

Der betriebsbereite Zustand der Lautsprecher ist grün markiert.

Ziehen Sie einen Lautsprecher auf die Bühne. Falls Sie Ihr WHD WLAN-Multiroomsystem mit mehreren Smartphones/Tablet steuern, erscheint nebenstehende Abfrage.

Klicken Sie auf "Mit diesem Gerät verbinden", wenn die Musik von Ihrem Gerät wiedergegeben werden soll. Klicken Sie auf "mit ... verbinden", wenn die Musik von einem anderen Gerät wiedergegeben werden soll und Sie mit Ihrem Gerät nur die Lautstärke regeln wollen. Der Lautsprecher wird dann mit einem blauen Punkt gekennzeichnet.

Wenn ein Lautsprecher, nachdem Sie ihn auf die Bühne gezogen haben, nicht automatisch vom Betriebszustand "Aus" (roter Punkt) auf "betriebsbereit" (grüner Punkt) wechselt, dann klicken Sie ihn einmal an und warten kurz bis er umschaltet.

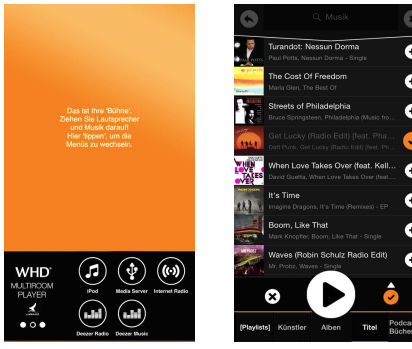

Weisen Sie nun den Lautsprechern die gewünschten Quellen zu, in dem Sie ins Menü "Quellen" wechseln und eine Quelle auf die Bühne ziehen.

Je nach Quelle können Sie nun noch den Titel oder die Radiostation auswählen.

## **Hinweis:**

Für den Streamingdienst "Deezer" benötigen Sie eine kostenpflichtige Anmeldung bei "Deezer".

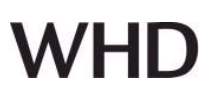

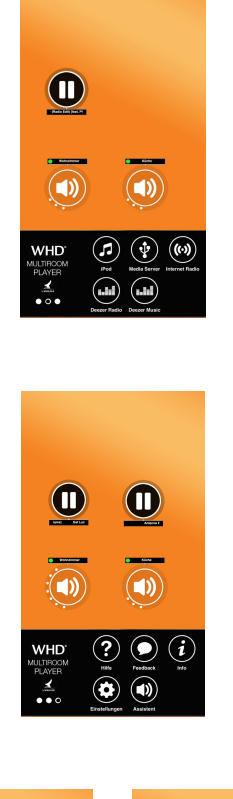

Anschließend wird die ausgewählte Quelle von beiden Lautsprechern wiedergegeben.

Wenn Sie über den zweiten Lautsprecher eine andere Quelle hören wollen, dann ziehen Sie eine weitere Quelle auf die Bühne.

In nebenstehenden Beispiel würden beide Tonquellen über beide Lautsprecher wiedergegeben werden. Das macht in den wenigsten Fällen Sinn, da die Signale dadurch gemischt werden.

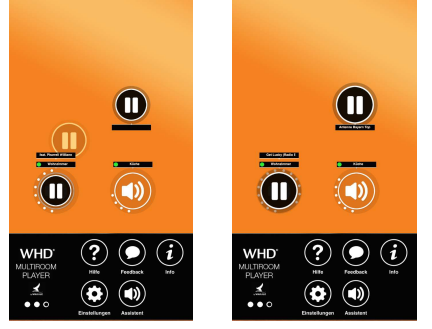

Deshalb bietet es sich im Multiroombetrieb an, die Quellen gleich auf die entsprechenden Lautsprecher zu ziehen. In nebenstehenden Beispiel ist eine Quelle auf einen Lautsprecher gezogen und somit fest mit diesem verbunden. Die zweite Quelle spielt auf den zweiten Lautsprecher. Wenn Sie diese Quelle noch über einen weiteren Lautsprecher hören wollen, dann ziehen Sie einfach noch einmal einen Lautsprecher auf die Bühne.

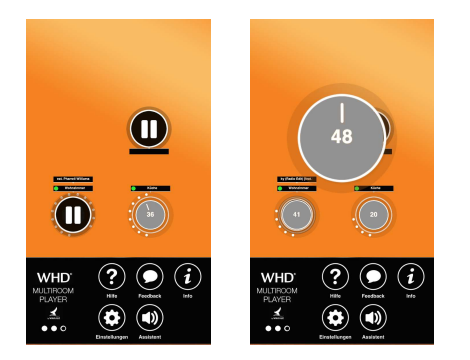

Regeln Sie die **Lautstärke eines einzelnen Lautsprechers**, in dem Sie mit Daumen und Zeigefinger ein Lautsprechersymbol umfassen, und drehen Sie dann wie bei einem echten Regler.

Die Lautstärke wird auch durch die umlaufenden Punkte angezeigt.

Regeln Sie die **Lautstärke aller Lautsprecher** (Master), in dem Sie mit Daumen und Zeigefinger in der Mitte der Bühne einen virtuellen Kreis umfassen, und drehen Sie dann wie bei einem echten Regler.

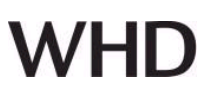

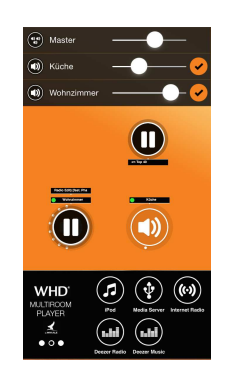

 $\left( \mathbf{u}\right)$ 

 $\circledcirc$ 

 $\left( \bullet \right)$  iPhone  $\Box$  Apple TV Apple TV (Wohn  $\odot$  FL180  $\boxed{0}$ Küch |⊙ Marantz SR7008 **Mohnzimm** p

Wenn Sie auf "WHD MULTIROOM PLAYER" klicken, dann werden Lautstärkeregler (Fader) eingeblendet, über die Sie die Lautstärke ebenfalls regeln können.

Sie können die Fader auch vom oberen Bildschirm her reinund anschließend wieder rausziehen.

Wenn Sie keine Lautsprecher auf der Bühne haben, so können Sie über die internen Lautsprecher Ihres Smartphones/Tablets hören.

Wenn Sie in Ihrer Reichweite "AirPlay- oder Bluetooth-Lautsprecher" haben, so können Sie sich diese über das AirPlay-Symbol rechts oben einblenden lassen und Sie können sich mit einem der Lautsprecher verbinden.

### **Hinweis:**

Dazu muss zuvor das Feature "iOS-Lautsprecher-Wahl" über die Einstellungen eingeschaltet werden.

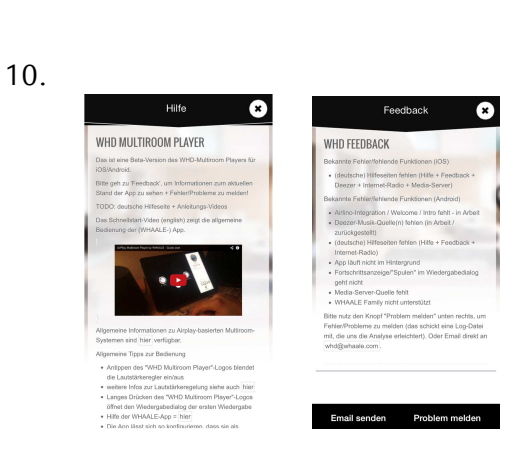

Über "?" bzw. "Hilfe" erhalten Sie weitere Informationen zum WHD Multiroom Player.

Sollte ein Fehler auftreten, so können Sie uns diesen gerne über "**Feedback**" melden, so dass wir uns darum kümmern können.

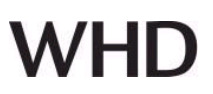

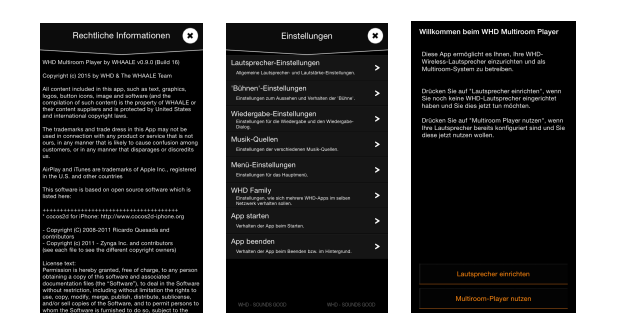

Über "**i**" bzw. "**Info**" erhalten Sie Informationen zum Softwarestand etc. Ihres WHD Multiroom Players.

Über "**Einstellungen**" können Sie weitere Konfigurationen vornehmen.

Über den "**Assistenten**" können Sie weitere Lautsprecher ins Netzwerk integrieren, siehe Punkt 7.

## 11**."Standalone" Radiofunktion**

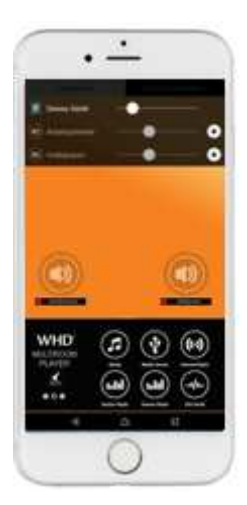

Für die "Standalone"-Radiofunktion kann jedes Endgerät/Teilnehmer seine eigenen Lieblingssender haben; und auf jedem Lautsprecher kann es eine "geteilte" Favoritenliste/Playlist geben.

### **Voraussetzung:**

Die WHD-Geräte/Lautsprecher wurden automatisch erkannt und auf der "Bühne" platziert (orange Bereich).

### **Statusanzeige:**

ROT … Lautsprecher deaktiviert GELB …Aktivierung / Fehler GRÜN …Gerät verbunden BLAU …Radiofunktion oder Nutzung durch anderen Teilnehmer

Rot markierten Lautsprecher antippen.

Danach erscheint die Auswahl:

- Mit diesem Player verbinden
- Standalone Radiofunktion starten

## Auswahl: "Standalone Radiofunktion starten"

Der Senderauswahl-Dialog wird gestartet.

Hier gibt es 5 Unterpunkte (Tabs):

- Favoriten = die gespeicherten Favoriten (Endgerät und Lautsprecher)
- Länder = Sendersuche nach Land
- Genre = Sendersuche nach Genre

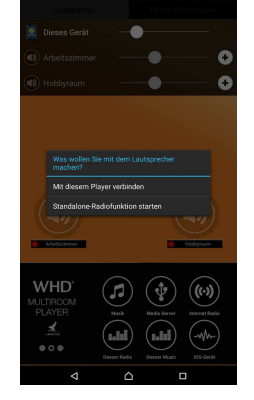

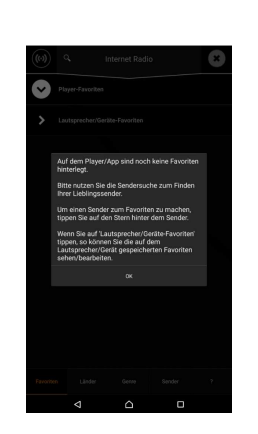

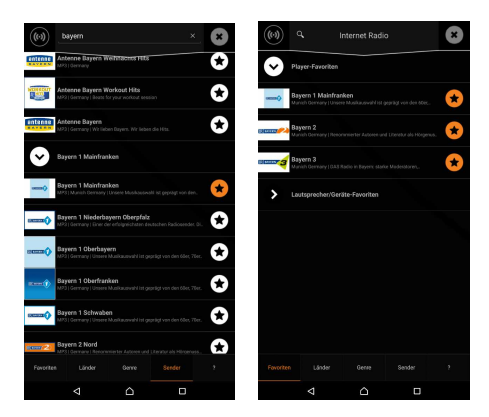

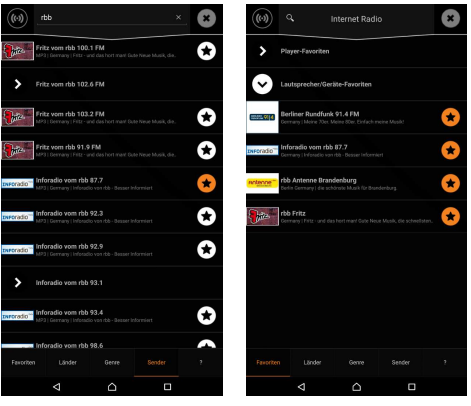

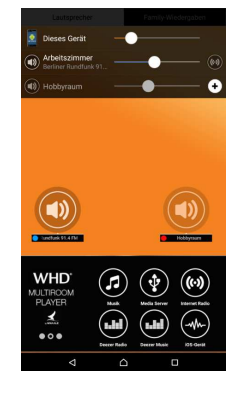

**Produktversion/Ausgabe des Dokuments Technische & optische Änderungen vorbehalten** 

- Sender = Sendersuche per Name etc
- ? = Hilfeseite

Standardmäßig wird auf dem "Favoriten"-Tab gestartet.

Dort gibt es (bei der Standalone-Radio-Funktion) 2 Einträge:

- Player-Favoriten = die Lieblingssender des Teilnehmers/Endgerätes
- Lautsprecher/Geräte-Favoriten = "geteilte" Senderliste/Favoritenliste/Playlist

Standardmäßig ist die erste Liste ausgeklappt (weißes Icon mit Pfeil nach unten). Ist sie leer, so erscheint ein entsprechender Hinweis.

Geht man z.B. zum "Sender"-Tab, so kann man u.A. per Suchfunktion (Lupe ganz oben) seine Lieblingssender finden. Zusätzlich gibt es noch Suchkriterien wie "Sender in meiner Nähe" etc.

Durch Antippen des (weißen) Sternes kann man einen Sender zum Favoriten machen (wird dann orange). Geht man zurück auf den "Favoriten"-Tab, so erscheinen die als Favorit markierten Sender in der "Player-Favoriten"-Liste.

Durch erneutes Antippen eines orangenen Sternes kann man ihn wieder von den Favoriten entfernen. Wählt man auf dem Favoriten-Tab die "Lautsprecher-/ Geräte-Favoriten", so kann man über den Sender-Tab die "geteilten Favoriten" entsprechend konfigurieren.

Die Favoritenlisten (lokal + auf dem Lautsprecher) werden beim Schließen des Dialogs automatisch gespeichert.

Tippt man in dem Dialog auf irgendeinen Sender (egal ob Favorit oder nicht), so schließt sich der Dialog und der Sender wird auf dem entsprechenden Lautsprecher/Gerät gestartet.

Der Status des Lautsprechers geht auf "**blau**" und es wird der aktuell laufende Sender zusammen mit dem Lautsprechernamen angezeigt.

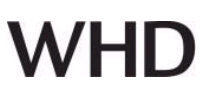

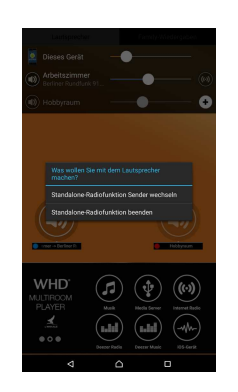

## **Beenden der Standalone Radiofunktion / Senderwechsel:**

Tippt man einen blauen Lautsprecher (auf dem Standalone-Radio läuft) an, so kann man auswählen, ob man den Sender wechseln will oder die Radiofunktion beenden will.

## **12. RESET der WLAN-Lautsprecher/Audiomodule**

## **12.1. Die Komponente ist noch mit dem WLAN verbunden**

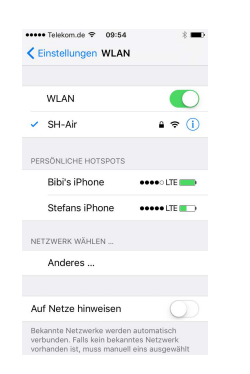

Suchen Sie nach verfügbaren WLANs.

Der Lautsprecher wird nicht als separates WLAN im WLAN-Menü des Smartphones / Tablets erkannt.

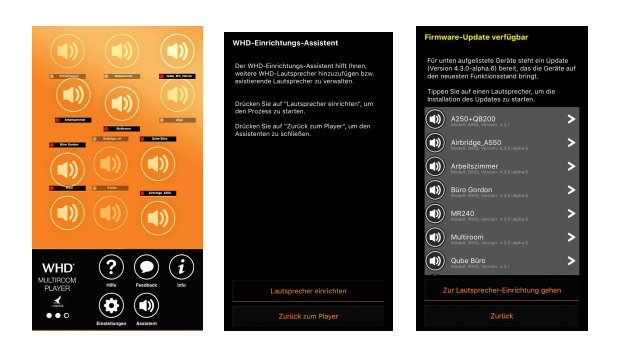

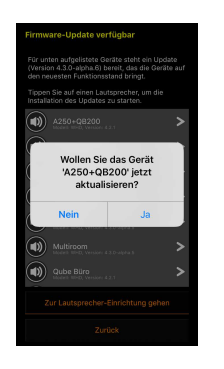

**Produktversion/Ausgabe des Dokuments Technische & optische Änderungen vorbehalten**  Gehen Sie nun wie folgt vor:

- 1. Tippen Sie auf den "Assistent"
- 2. Tippen Sie auf "Lautsprecher einrichten"
- 3. Wählen Sie den Lautsprecher aus, den Sie zurücksetzen wollen.

Falls dieser nicht auf dem aktuellen Firmwarestand ist, erscheint nebenstehende Anzeige.

Führen Sie, wenn möclich, die Aktualisierung durch.

Wenn der Router, mit dem der Lautsprecher verbunden ist, eine Internetverbindung hat, dann tippen Sie auf "Ja". Wenn nicht, dann auf "Nein".

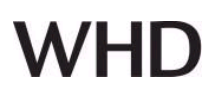

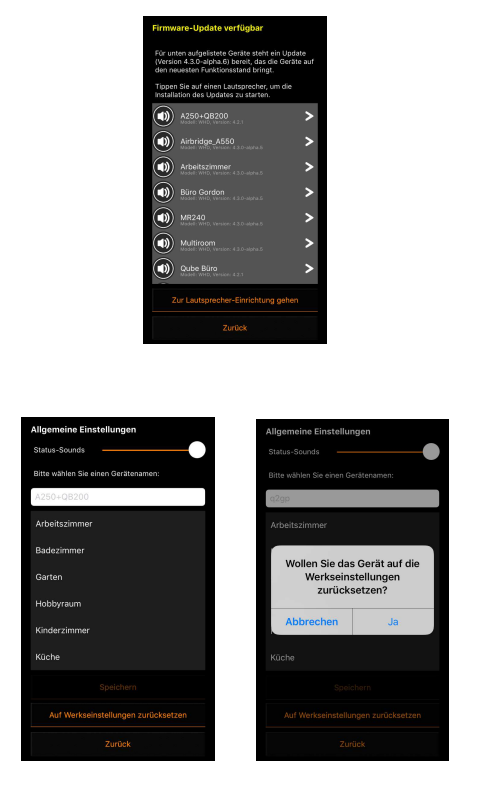

Wählen Sie dann den Lautsprecher erneut aus.

- 4. Tippen Sie auf "Auf Werkseinstellungen **zurücksetzen**", um den Lautsprecher zur reseten.
- 5. Bestätigen Sie den Reset mit "Ja"

### **Hinweis:**

Nach erfolgreichem Reset gibt der Lautsprecher nach kurzer Zeit einen Einzelton (ähnlich dem Anschnallzeichen im Flugzeug) wieder.

### **12.2. Lautsprecher ohne Netzwerk**

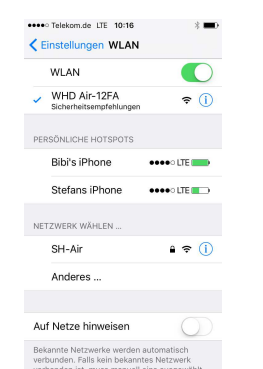

Verbinden Sie Ihr Smartphone direkt mit dem Lautsprecher.

Sie erkennen diesen Fall daran, dass der Lautsprecher ein eigenes WLAN-Netz aufbaut (Kennung "WHD Air-...").

Verbinden Sie sich mit diesem WLAN und führen dann folgende Schritte aus

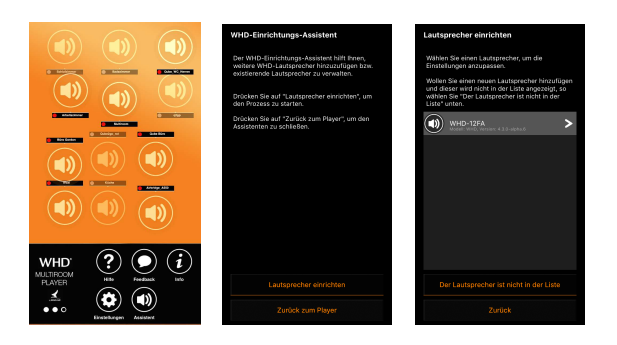

- 1. Tippen Sie auf den "Assistent"
- 2. Tippen Sie auf "Lautsprecher einrichten"
- 3. Wählen Sie den Lautsprecher aus, den Sie zurücksetzen wollen.

Wenn "Auf Werkseinstellungen zurücksetzen" blass dargestellt wird, dann steht die Funktion derzeit nicht zur Verfügung.

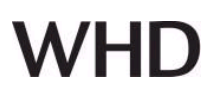

### **Hinweis:**

Verbinden Sie dann den Lautsprecher zuerst mit einem Router, bevor Sie ihn ggf. wie oben beschrieben reseten

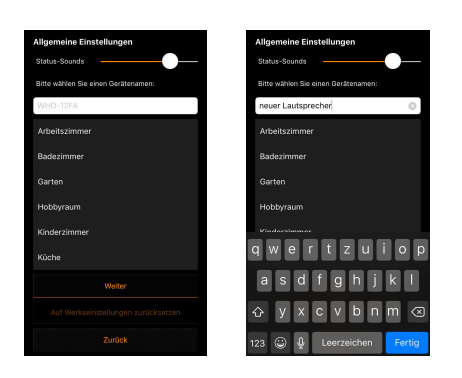

Gehen Sie dazu auf "Allgemeine Einstellungen".

Vergeben Sie ggf. einen eindeutigen Namen, oder wählen Sie einen aus der Liste aus, bestätigen Sie diesen und tippen Sie auf "**Weiter"**.

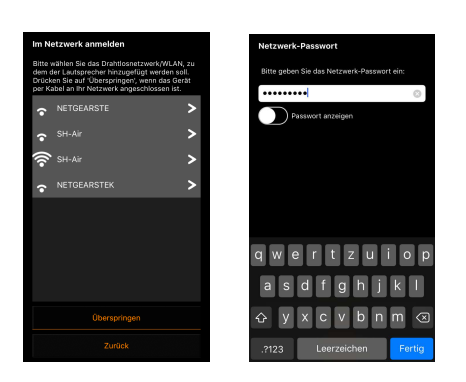

Wählen Sie einen Router – möglichst immer den mit dem höchsten Pegelausschlag (hier SH-Air)!

Geben Sie dann das zum ausgewählten Router zugehörige WLAN-Paßwort ein und bestätigen es.

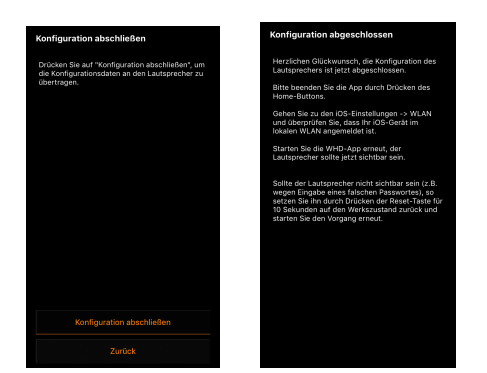

Tippen Sie dann auf "**Konfiguration abschließen**".

Warten Sie bis folgende Anzeige erscheint und bis der Lautsprecher eine Tonfolge wiedergibt.

Nun können Sie den Lautsprecher wie in Abschnitt 12.1. beschrieben, reseten.

### **Hinweis:**

Wenn Sie den Lautsprecher dann immer noch nicht zurücksetzen können, dann führen Sie einen **Hardware-Reset** entsprechend der jeweiligen Bedienungsanleitung durch.

**12.3. Hardware-Reset** 

Zum Durchführen des Hardware-Resets drücken Sie den **RESET-Kopf** auf der Komponente (z.B. Qube, Qube 2 go, WR 225 HS, ... etc) entsprechend der aktuellen Bedienungsanleitung.

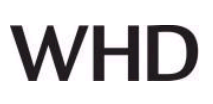

# **13. Videoanleitung**

Eine Video-Anleitung zur Installation finden Sie auch unter folgendem Link: https://www.youtube.com/watch?v=cZSr21s9Jkg

# **14. Name und Adresse des Herstellers**

Herstelleranschrift/Kontaktadresse

WHD - Wilhelm Huber+Söhne GmbH+Co.KG Bismarckstr. 19 78652 Deißlingen Tel. Zentrale 0 74 20 / 8 89-0 Fax Zentrale 0 74 20 / 8 89-51 E-Mail: info@whd.de Homepage: www.whd.de

# **Technischer Support**

Tel. 0 74 20 / 8 89-800 Fax 0 74 20 / 8 89-700 E-Mail: support@whd.de